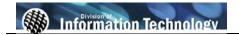

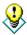

To view online tutorial, visit: http://www.fullerton.edu/ittraining/peoplesoft/HR/hr.asp

The **Student Worker Time Entry** process provides departments to enter student assistants, instructional student assistants, bridge students, and workstudy students' time worked directly into CMS.

**Process Frequency:** Monthly – During the Student <u>Time Entry processing period</u>

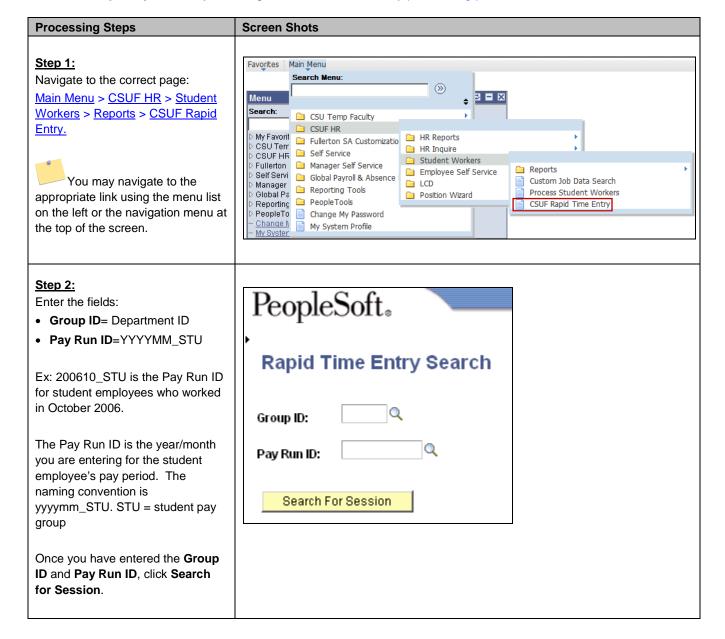

Last Revised: 03/01/12 Page 1 of 6

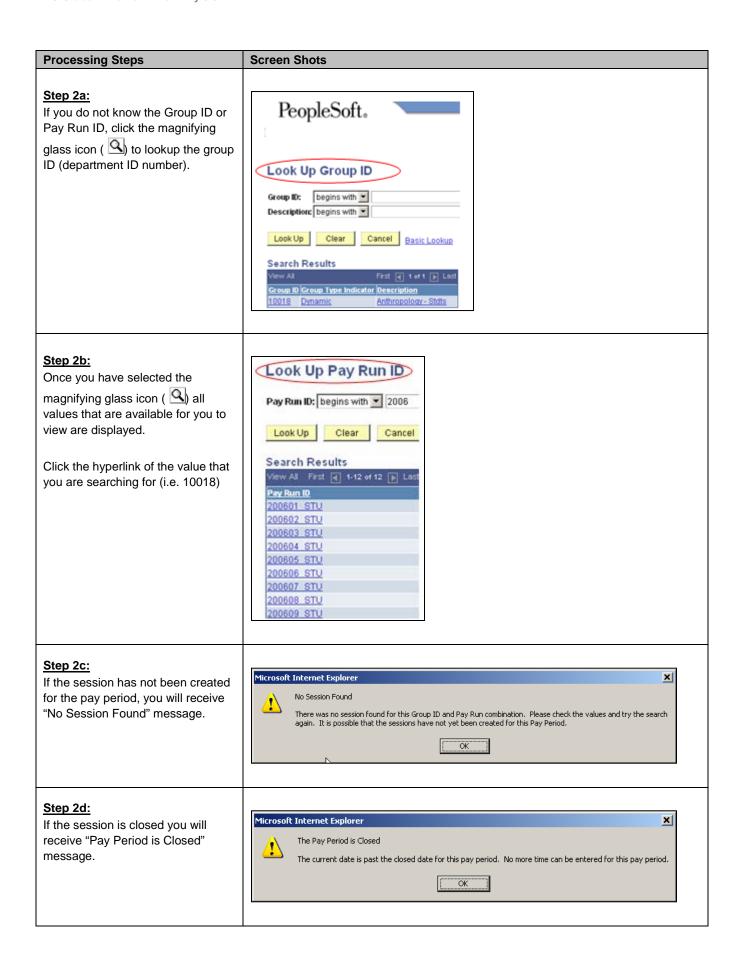

Last Revised: 03/01/12 Page 2 of 6

## **Processing Steps**

### Step 3:

Students who were active in the current pay period will be listed.

Complete the following fields:

- Quantity= The total hours (in decimals) that are to be paid for this pay period in this job (Empl Rcd identifies the job). Do not enter hours:minutes.
- Override Rate = Only enter a rate into this field if the payable rate is other than the rate on the student's job.
- Task Profile = If applicable, departments can pay students using a different HR combo code. (See step 4)

#### Report Rapid Time 100500607 Student Employees Temptate Type: Elegant Rapid Time Template: FUL RAPID Not Submit Add/Replaces Add O<sub>2</sub> 329-1150-242 802883249 0 Titan, Nichalaus H DECIDIODOST REG 0.000010 \$9.000000 \$0.00000 3 F 802707885 0 Titas Mark G BACKGOODT REG 0.000010 \$8.000000 \$0.000000 C: 329-1150-242

#### Step 3a:

Click **Add Row** to add a student who may have not been active when the session was created.

A list of available students will be displayed. Select the appropriate student and click **Add Selected Employees**.

The student must have been hired and approved prior to the creation of the Rapid Time sessions at the beginning of each pay period. If you find that the record you want to report time for is not available, verify the Student Job Roster for status

## Student List List of students who are not currently in the time session. Select the student you would like to add to the session.

**Screen Shots** 

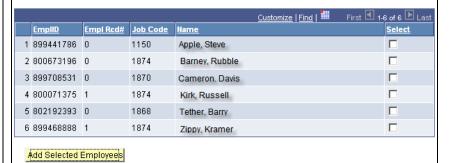

Last Revised: 03/01/12 Page 3 of 6

# Processing Steps Screen Shots Step 3b: Report Rapid Time

To delete a student from the report, select the student(s) and then click **Delete Selected Rows**.

Deleting the student removes them from the current pay period. If you delete a student by accident and the session is still open you may add a row and continue. If the session is closed, you will need to complete a separate CD048 (through Informed Filled) and submit it to Payroll with the student's timesheet.

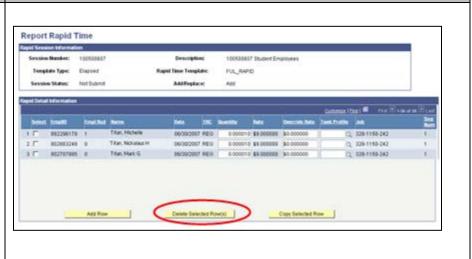

Last Revised: 03/01/12 Page 4 of 6

#### **Processing Steps**

#### Step 3c:

Click **Copy Selected Row** to copy a row.

Why would you need to copy a selected row? Example: You have a student employee who worked at two different hourly rates.

If you copy a selected row you must enter either an override rate (a rate that's other than the rate on the students job), or a Task Profile on the new row. This row must be unique from the original row you copied.

Task Profile is used to pay a student from an additional funding source(s).

Example, the library has one department but different funding sources within one department. They want to pay the student from more than one funding source for the hours worked. The task profile can be used for these purposes.

Do not enter information into the task profile unless you have submitted a Task Profile Action Form to Payroll (available in Informed Filler). They have to establish the task codes for you to use.

Entering task codes without submitting the form will delay processing of the student's pay. Contact your Payroll technician if you have questions.

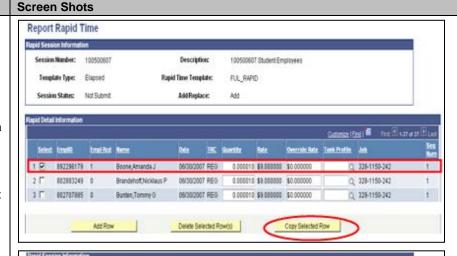

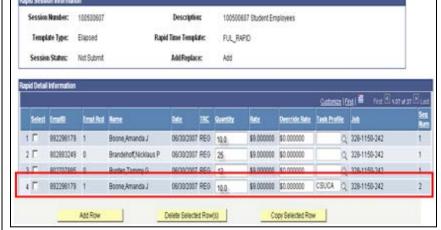

Last Revised: 03/01/12 Page 5 of 6

#### **Processing Steps Screen Shots** Report Rapid Time Step 3d: apid Session Information 100500607 Student Employees Once the session is saved, the Template Type: Elapsed Rapid Time Template: FUL\_RAPID SeqNum will be incremented for Session Status: Not Submit Add/Replace: Add every row that's been copied. oid Detail Information 892296179 1 CSUCA Q 328-1150-242 Boone,Amanda J 06/30/2007 REG 0.000010 \$9.000000 \$0.000000 2 328-1150-242 10.000000 \$9.000000 \$0.000000 892296179 1 Boone,Amanda J 06/30/2007 REG 802883249 0 06/30/2007 REG 0.000010 \$9.000000 \$0.000000 328-1150-242 Brandehoff, Nicklaus P

#### Step 4:

When you have finished entering total hours worked for the specific pay period, click **Save**.

Save often. If your session times out you will lose your changes.

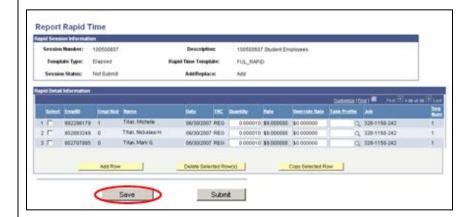

#### Step 5:

There are two options to submit your student's time to Payroll.

#### Option 1:

Once you have finalized your data entry you may click **Save** and then return to Rapid Time Entry. Then, click **Submit** to immediately close your time entry session.

NOTE: Once you choose submit you are no longer able to edit the student's time.

#### Option 2:

Once you have finalized your data entry you may click **Save** and allow the time entry session to close on its own (typically 5 days).

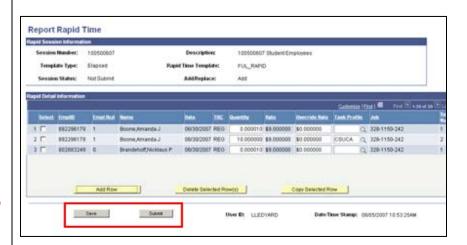

Last Revised: 03/01/12 Page 6 of 6